## Обучение программированию робота Mabot в симуляторе на основе среды Scratch

1. Откройте в браузере страницу проекта https://scratch.mit.edu/projects/620222164/ и нажмите кнопку «Войти внутрь проекта»

2. Добавьте инструмент «Перо»

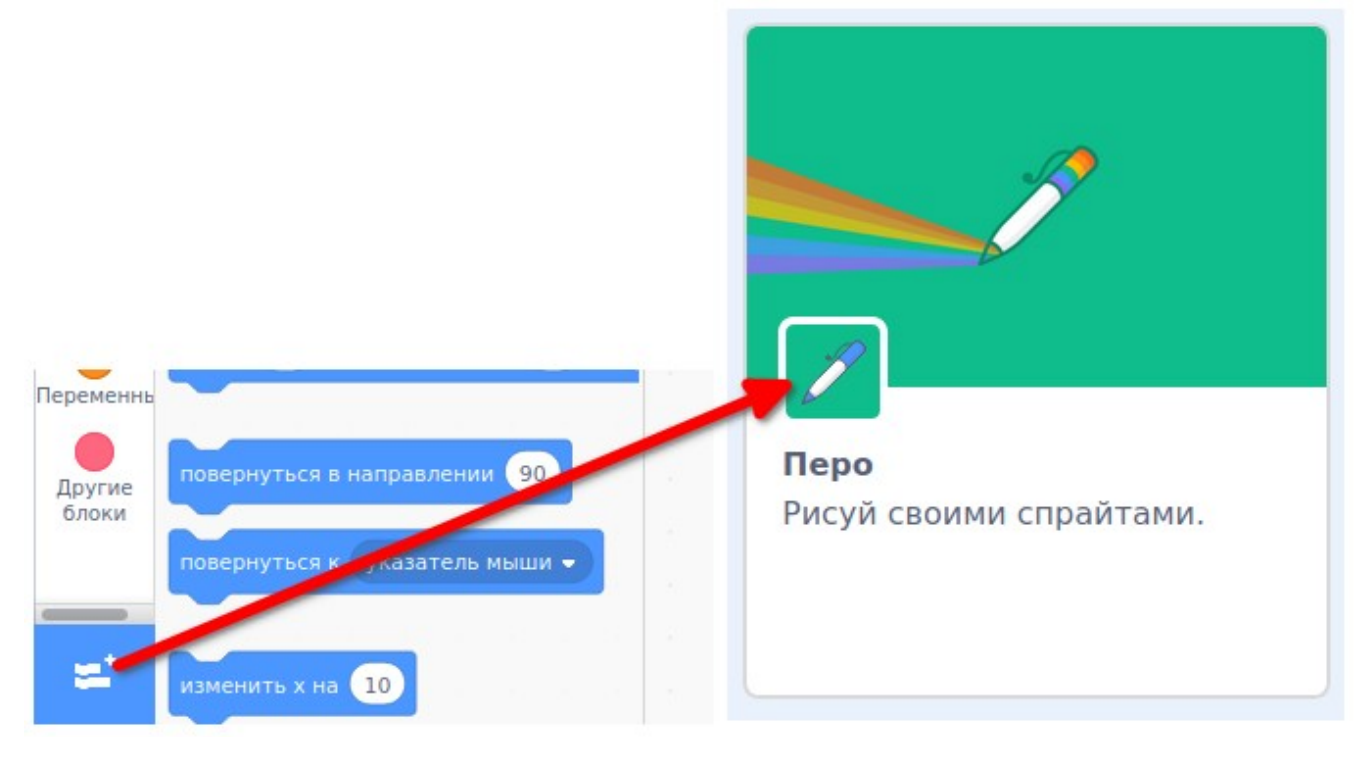

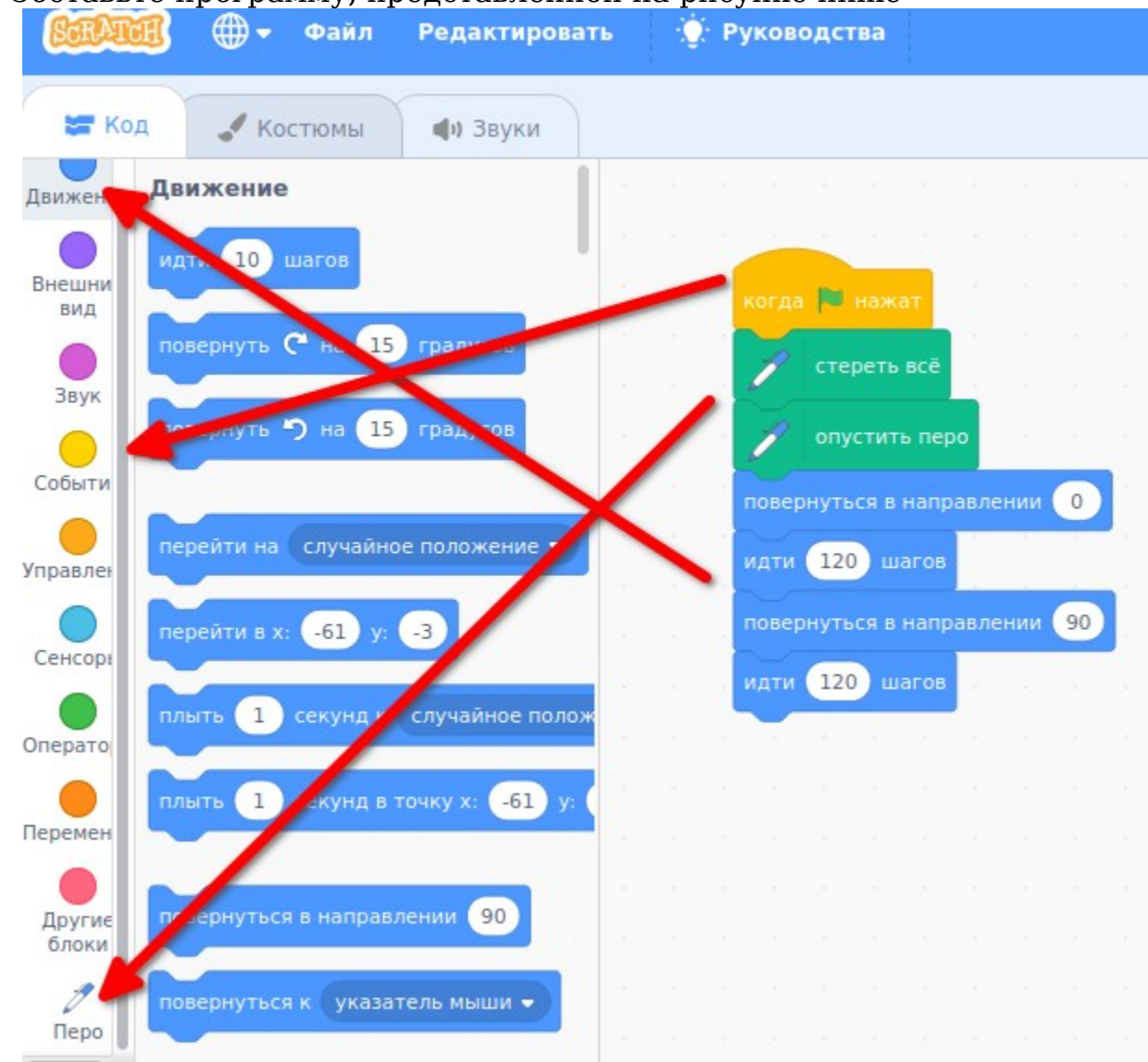

## 3. Составьте программу, представленной на рисунке ниже

Результат выполнения программы:

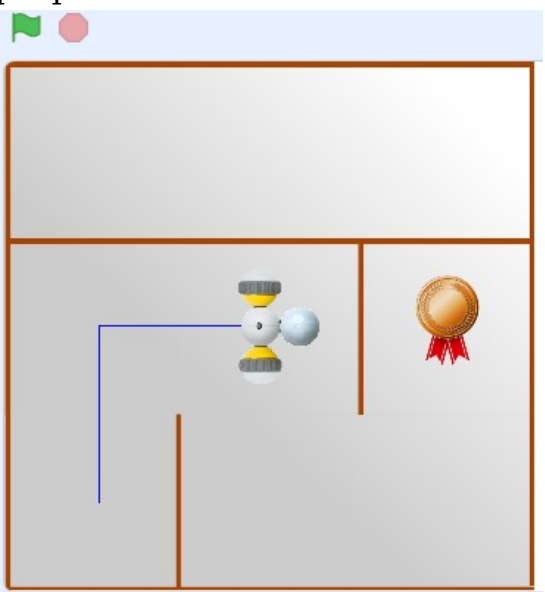

4. Продолжите составление программы, так, чтобы робот достиг финиша (медали).

5. Выберете другое задание (всего 4-х) и напишите к ним программы.

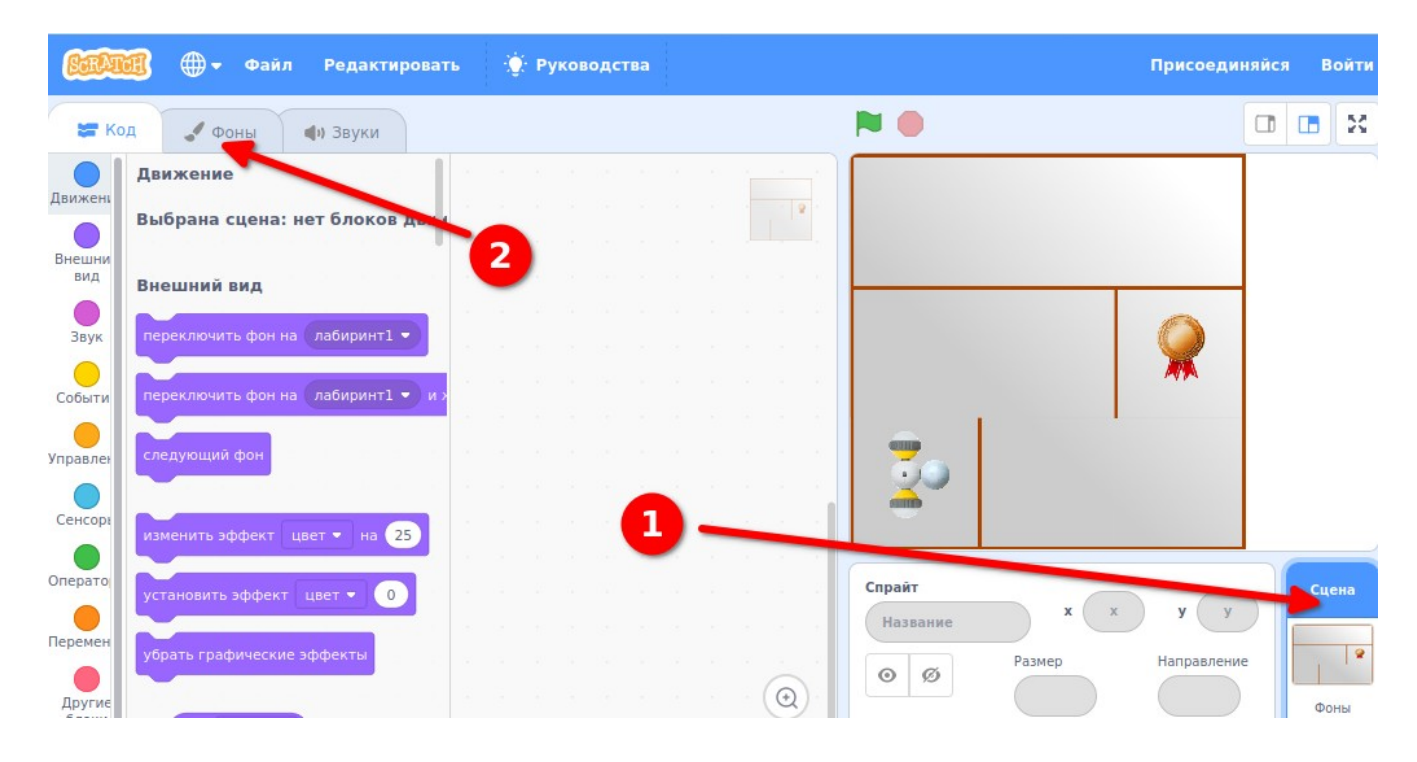

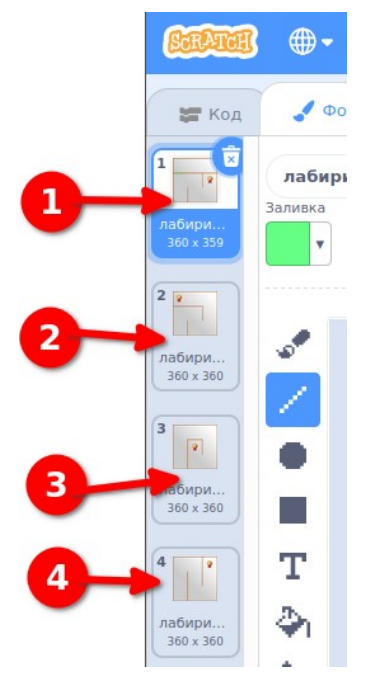

Чтобы вернуться к программированию после выбора фона щёлкните картинку робота (1) и перейдите на вкладку «Код» (2).

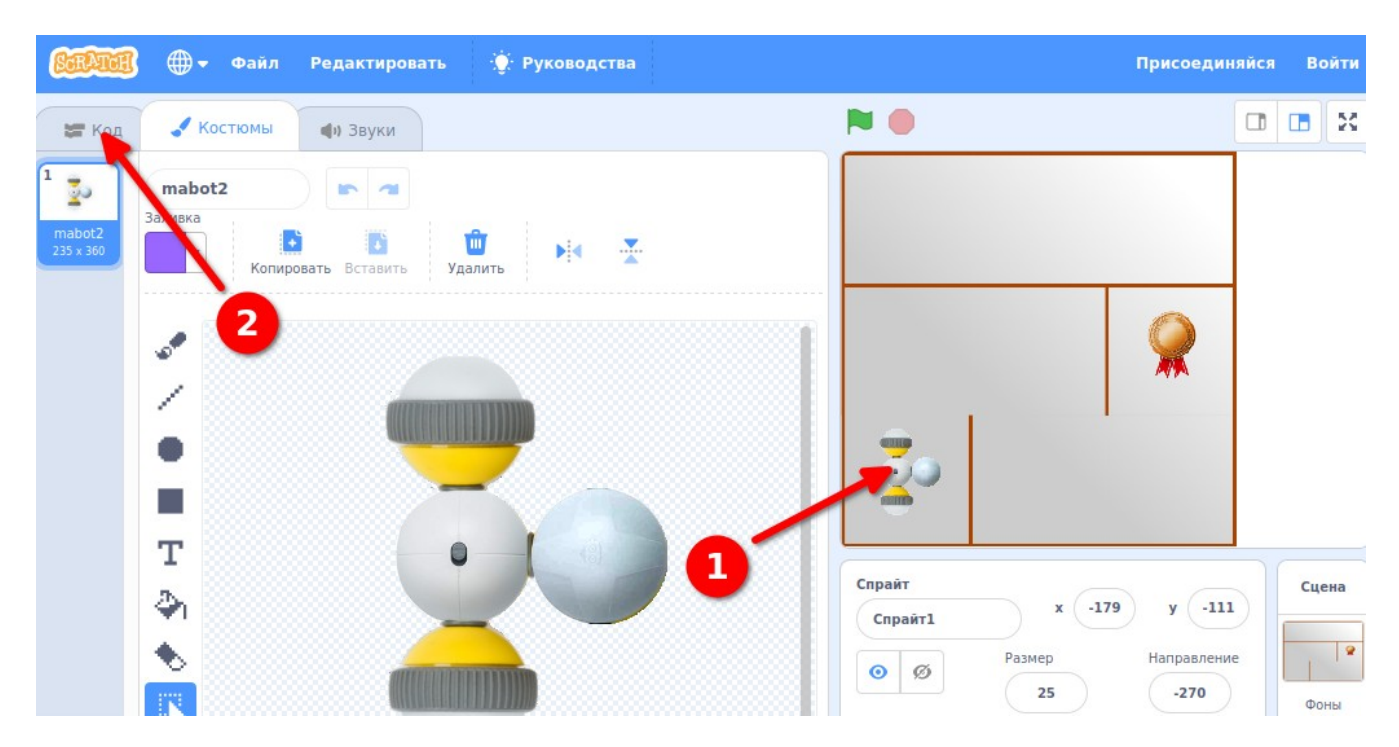

## **Задание на «5»**

1. Нарисуйте цветные линии в местах, где робот будет автоматически менять направление движения.

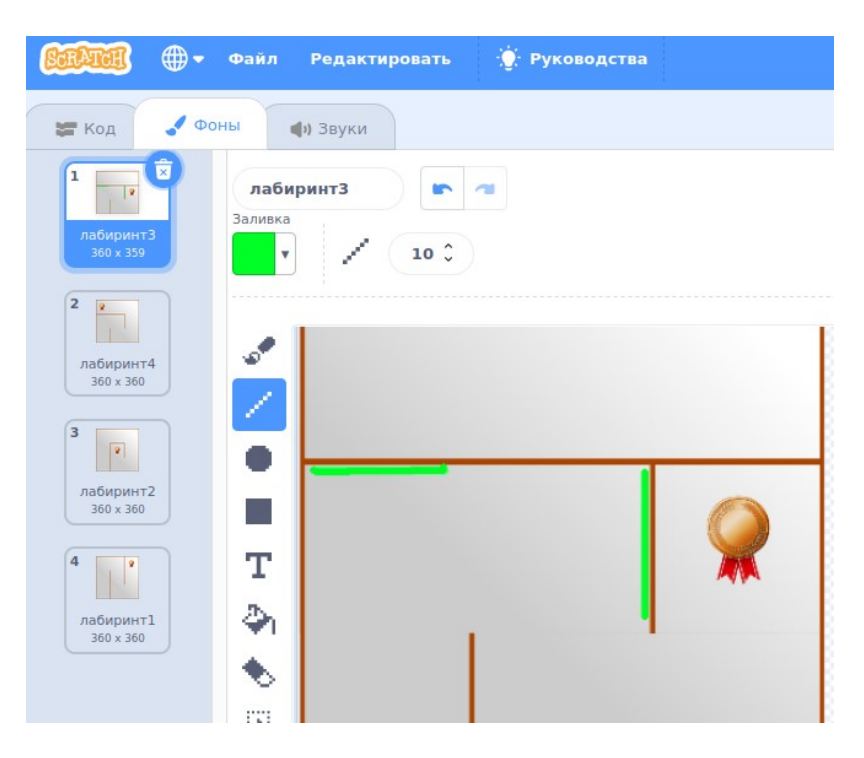

2. Составьте программу (по рисунку ниже). Здесь предусмотрен второй алгоритм автоматического прекращения движения при касании робота стенки (коричневого цвета).

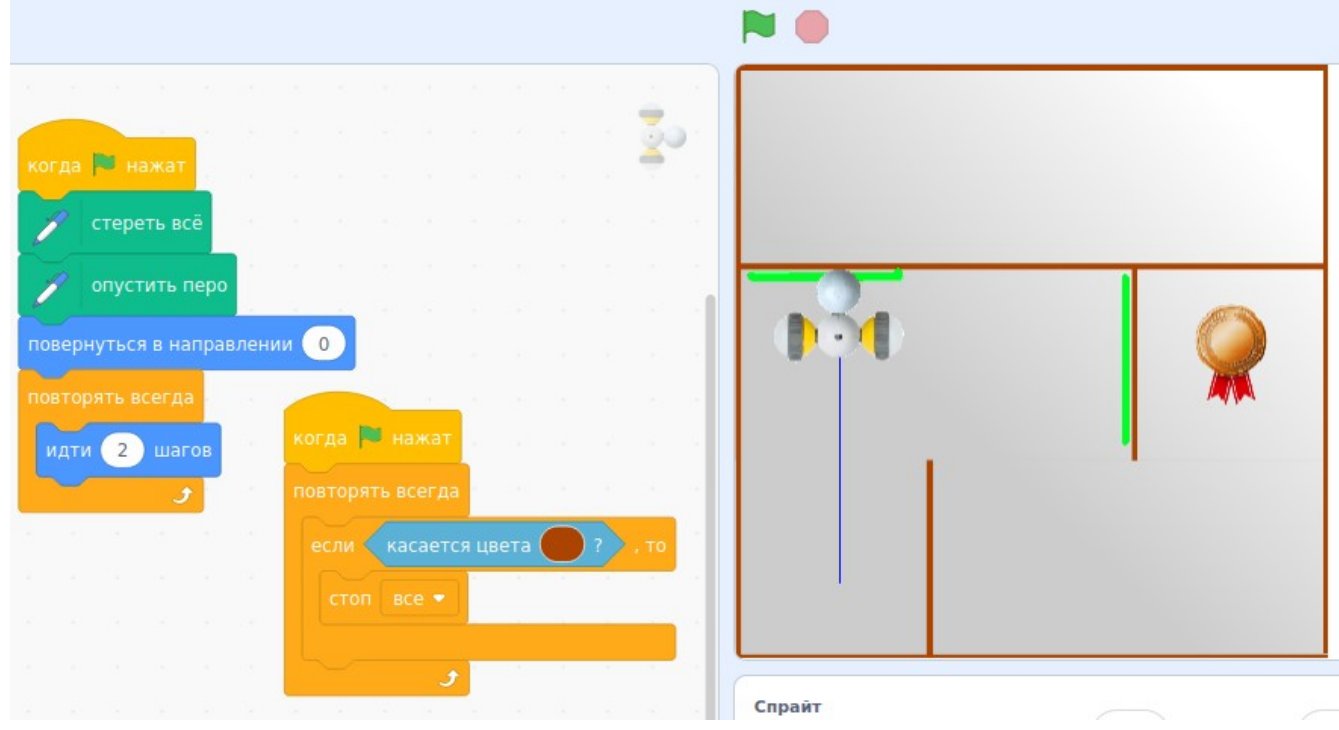

Выбор цвета условия:

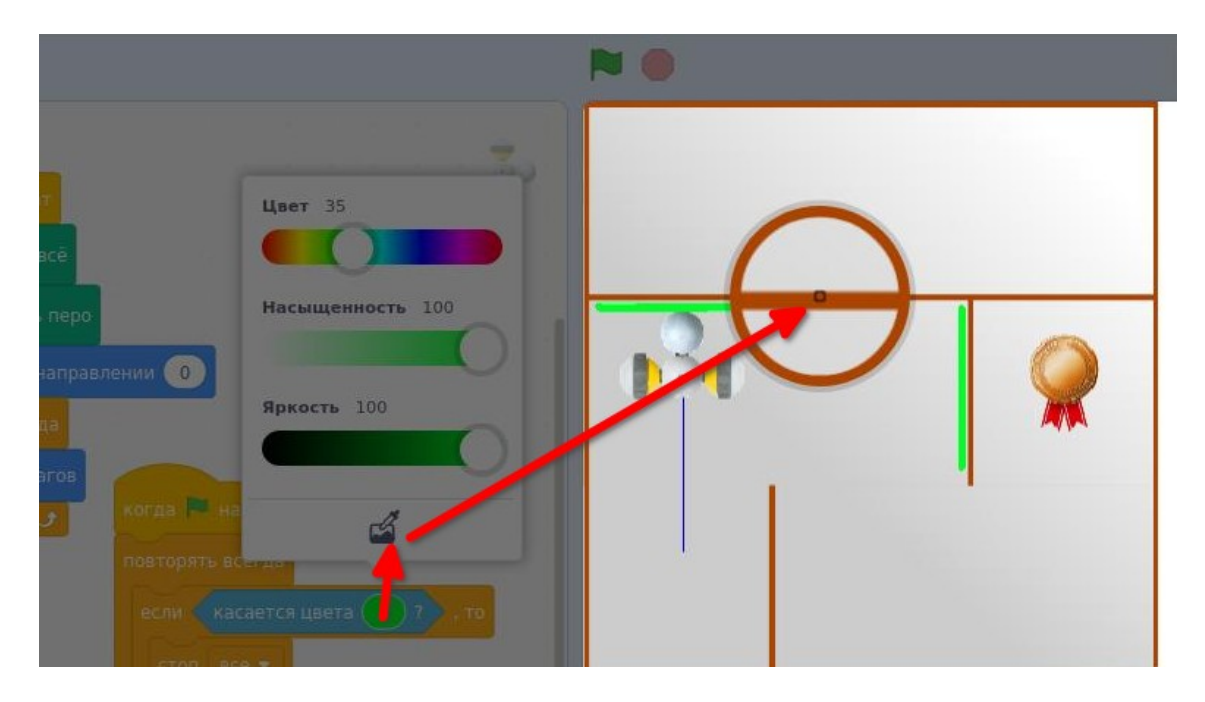

4. Составьте программу для самостоятельного прохождения робота по лабиринту

5. Дорисуйте стенки в остальных 3-х лабиринтах и проведите отладку программы в них. Сделайте фотографии программы и пути прохождения лабиринтов роботом.